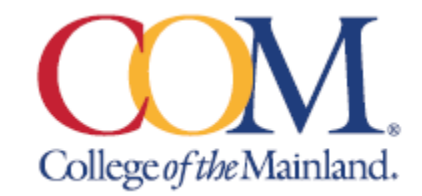

# Using Self-Service Time Approval

#### *(Updated as of Self-Service version 2.30.0.8)*

Through Ellucian Self Service (accessible via<https://selfserve.com.edu/Student/TimeManagement/TimeApproval> ), COM supervisors can approve time entered by the employees they supervise. Upon accessing the Time Approval module of Self Service, you should see a landing page that looks something like this:

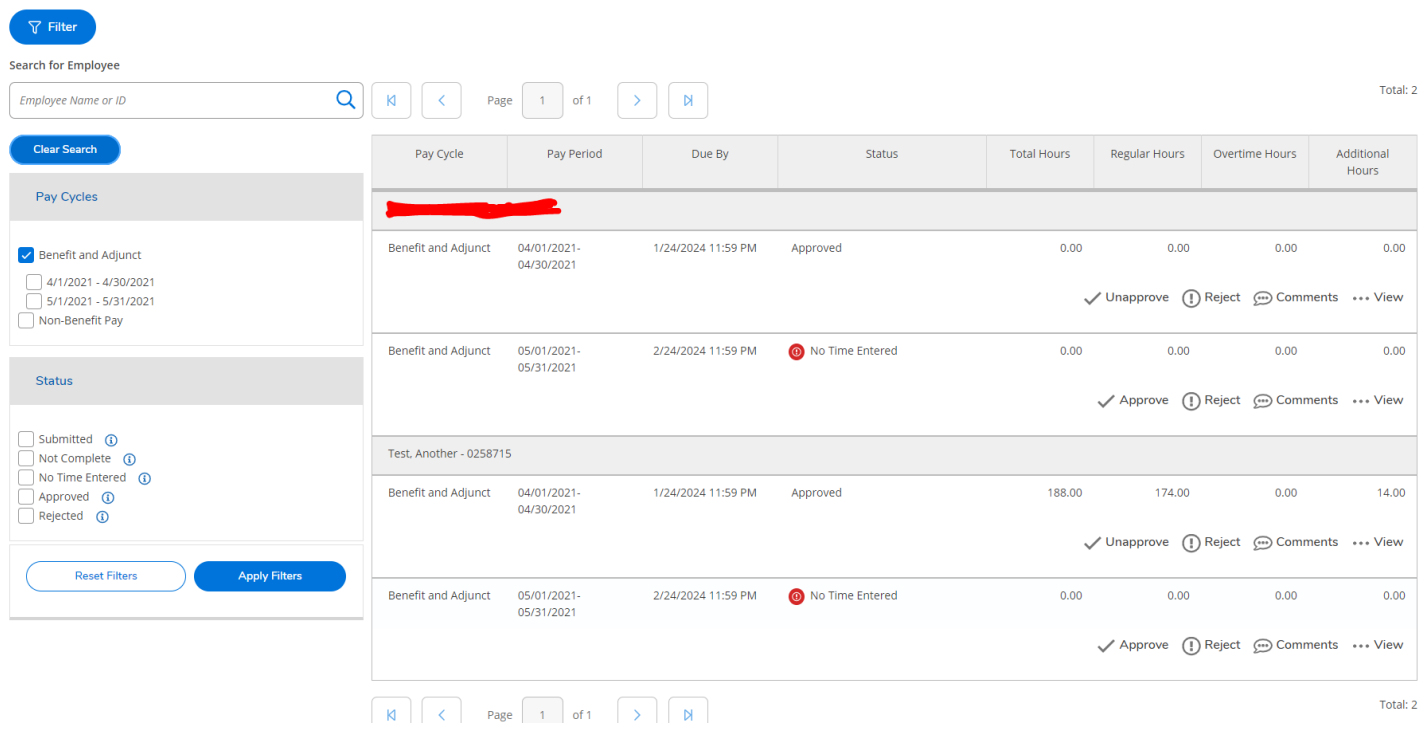

# **Terminology Clarifications**

For the purposes of this document, a **Timecard** refers to the hours worked/leave taken for a particular week in a Pay Period (month). All weeks have their own timecard that must be submitted and approved separately.

A **Timesheet** refers to all timecards in a particular pay period. If there are five weeks in April, the April Timesheet will have five timecards associated with it. **All timecards in a timesheet must be approved before the due date!**

# A) Time Approval Landing Page

#### **A1) Time Approval Filter Criteria**

On the left side of the landing page, you will see the **Time Approval Filter Criteria.** You can use these options to determine which active timesheets will appear on the right side. You can collapse or un-collapse the Filter Criteria section by clicking the blue **Filter** button in the top left-hand corner of the page.

From the Filter Criteria section, you can limit what timecards you will see. You must click **Apply Filters** after entering some filter criteria to update what you can see.

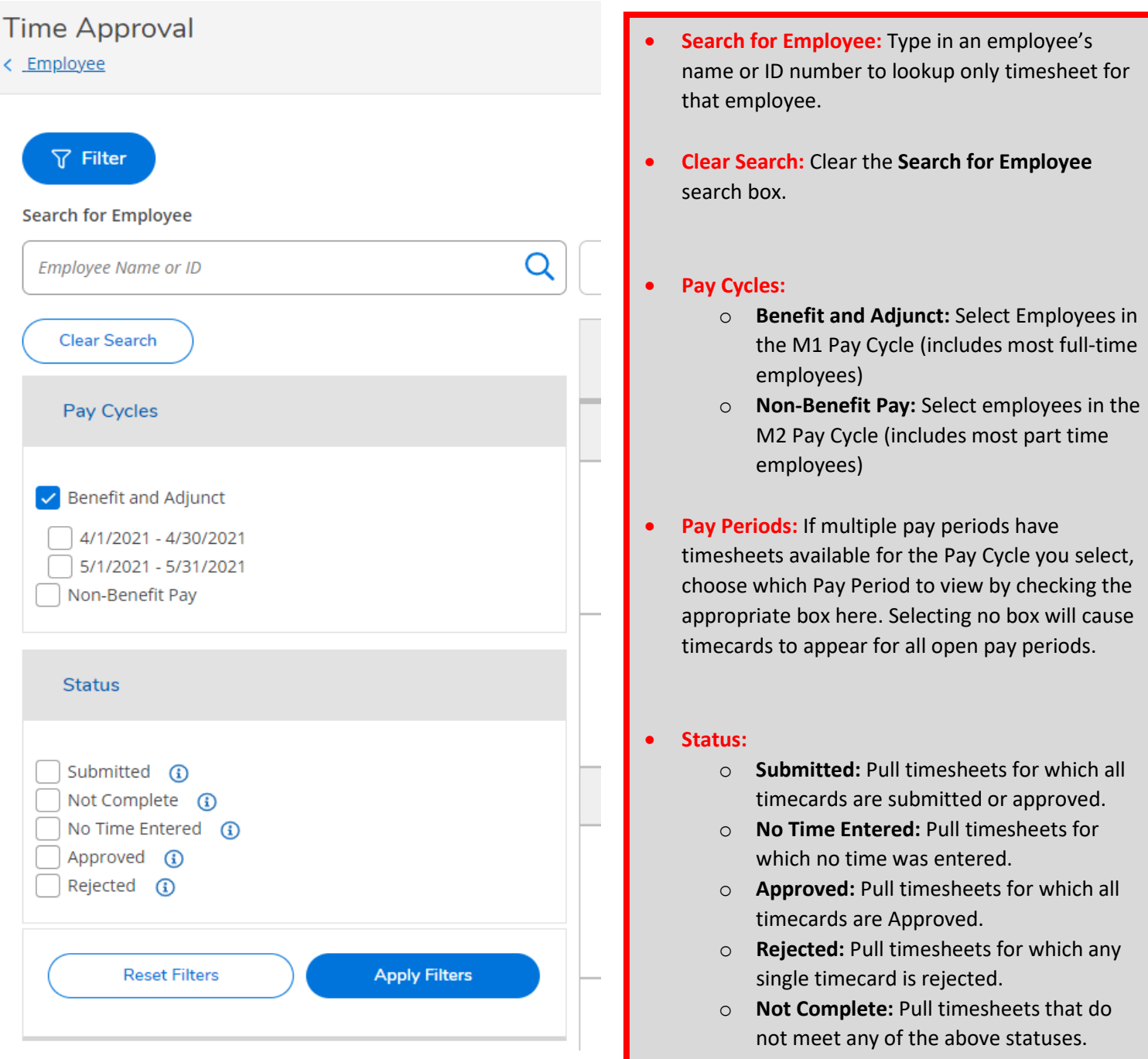

**Note!** Sometimes the initial filter criteria may prevent you from seeing any timesheets upon entry. If you cannot see some or any records, try clicking **Reset Filters** to clear any existing filters.

## **A2) Monthly Timesheet View (Sorted by Employee, Pay Period, and Pay Cycle)**

On the right side, you should initially see a summary of active timesheets for all employees you supervise. Timesheets are unique to each employee, pay period (typically one month), and Pay Cycle (*Benefit & Adjunct* or *Non-Benefit Pay*). You can change what timesheets are visible here using the **Time Approval Filter Criteria** (see section A1) This section should look something like this:

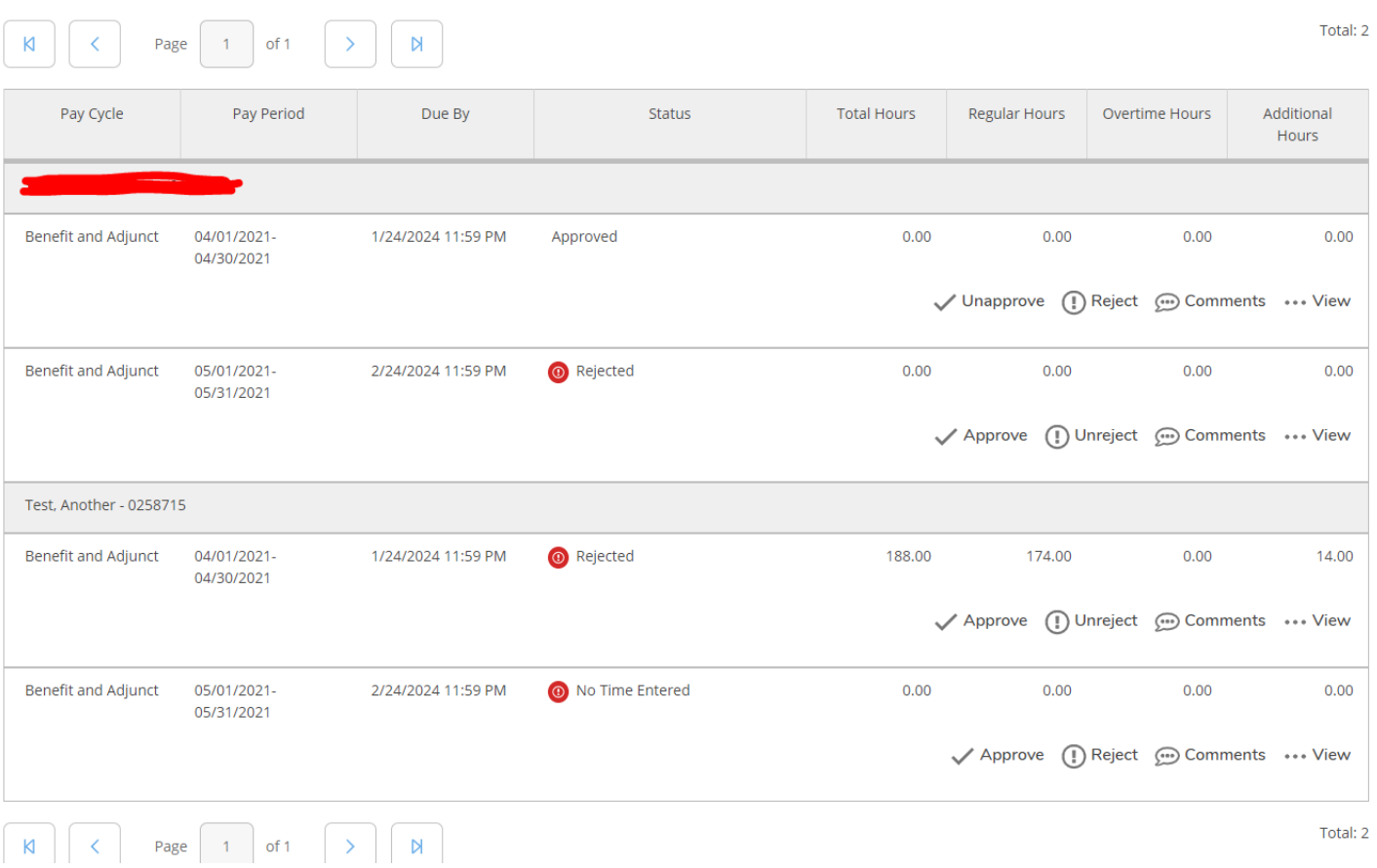

You can view the following data for each timesheet in this section:

- **Employee Name / ID Number**
- Pay Cycle: The pay cycle this timesheet is connected to.
- **Pay Period:** The Pay Period (typically a month) this timesheet is connected to.
- **Due by:** The day the timesheet in this pay cycle / pay period is due to be approved.
- **Status:** The status of this timesheet (meaning the combined status of all timecards connected to this timesheet).
- **Total Hours:** Total payable hours reported on this timesheet.
- **Regular Hours:** Total hours worked reported on this timesheet.
- **Overtime Hours:** The number of overtime hours the employee has worked on this timesheet.
- **Additional Hours:** Reports the number of Leave hours the employee took on this timesheet.

If you have a lot of timesheets visible in this section, you use the arrows (**|<**, **<**, **>**, **>|**) at the top and bottom of the section to navigate through them.

From the timesheet view, you can perform the following actions **(please note – these actions will affect ALL timecards associated with the Timesheet)**:

- **Approve:** Approve ALL timecards connected to this timesheet.
- **Unapprove (Replaces Approve for Approved Timecards):** Unapprove ALL timecards connected to this timesheet.
- **Reject:** Reject ALL timecards connected to this timesheet. If you choose this option, you will be prompted to give a reason for why you are rejecting it. **Please Note! If you reject the timesheet after the employee time entry deadline, the employee will not be able to modify the timesheet. In that situation, you will need to make the necessary changes to each timecard yourself.**
- **Unreject (Replaces Reject for Rejected Timecards):** Unreject ALL timecards connected to this timesheet.
- **Comments:** Here you can view any comments that you or the employee previously entered on this timesheet. You can also enter a new comment to display to them.
- **View:** Detail into this timesheet, to view exactly what the employee entered for each timecard and approve them individually (see section B for more detailed instructions).

## B) Navigating the Weekly Timecard View

#### **B1) Weekly Navigation Menu**

In the top left-hand corner of the weekly timecard view, you should see the **Weekly Navigation Menu,** a series of icons like this:

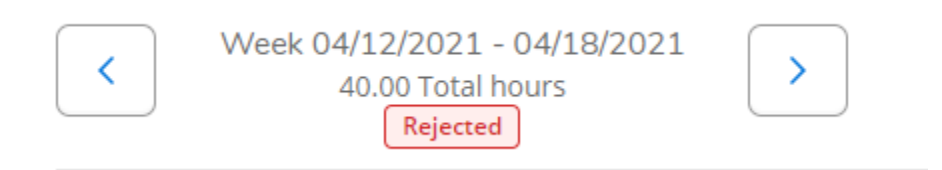

- The top row shows you which week's timecard you are currently viewing.
- The second row shows how many hours were reported (both worked and leave taken) the employee reported for this week.
- The bottom row shows you the status of this week's timecard. Possible statuses include:
	- o **No Time Entered:** The employee has not entered any time for this week.
	- o **Submitted:** The employee has completed this week's timecard and submitted it to you for approval.
	- o **Approved:** You have approved this week's timecard. Please note that you must approve **ALL** the employee's weekly timecards for their time to be considered complete.
	- o **Rejected:** You have rejected this week's timecard, sending it back to the employee for review and resubmission.
	- o **Paid:** This timecard has been processed by Payroll.
	- o **Not Complete:** The timecard does not fit into any of the above statuses.
- The **Carrot icons (< & >)** on either side allow you to navigate to the next or previous week.

### **B2) Timecard Entry Table**

Below the Weekly Navigation Menu**,** you will see the employee's **Timecard Entry Table** which looks something like this:

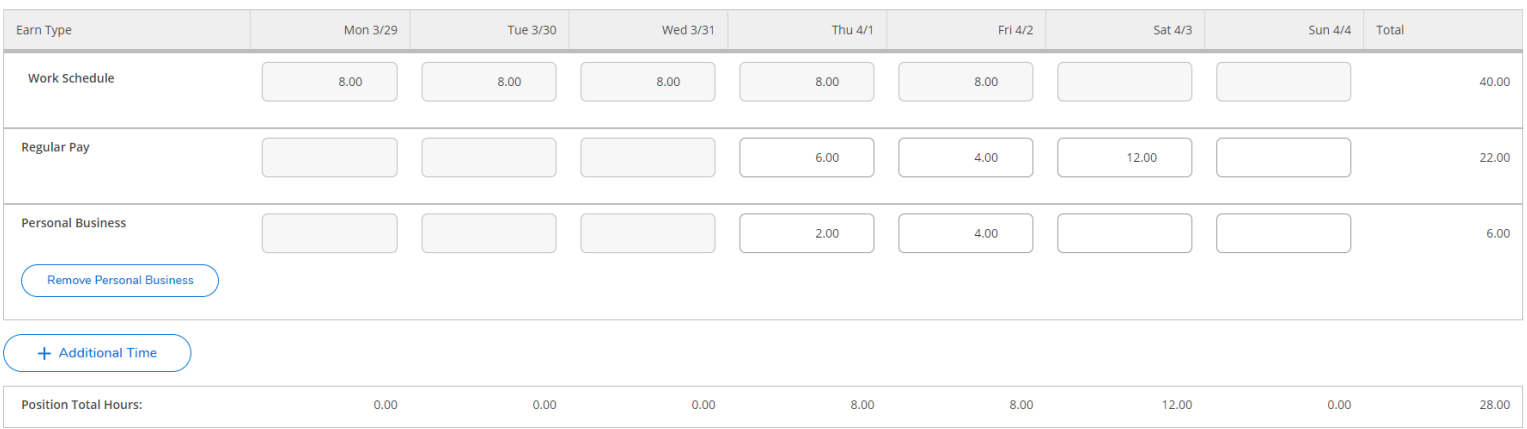

The Weekly Time Entry Table can be collapsed or restored by clicking on the **Weekly Navigation Menu** (see section B1) above it. The columns on the table include each day in this work week. The table's rows are broken up by **Earn Type (aka Leave Type),** including:

- **Work Schedule:** How many workable hours were scheduled by payroll for this week, typically equaling eight for each weekday. This is for reference only and does not actually affect the employee's timecard.
- **Regular Pay (aka Regular Hours Worked):** How many hours the employee reported themselves as having worked on each day of the week.
- **[LEAVE TYPE]:** There will be a row for each type of leave the employee has taken this week, such as **Personal Business, Holiday, College Leave, or Sick Leave.** If a certain type of leave is missing, you can add a new row to the table by clicking **Additional Time.** You can also click the button labeled **Remove [LEAVE TYPE]** to remove an unneeded row from the table.

As long as the status of this week's timecard is not Approved or Rejected, you have the ability to edit the hours listed in this table.

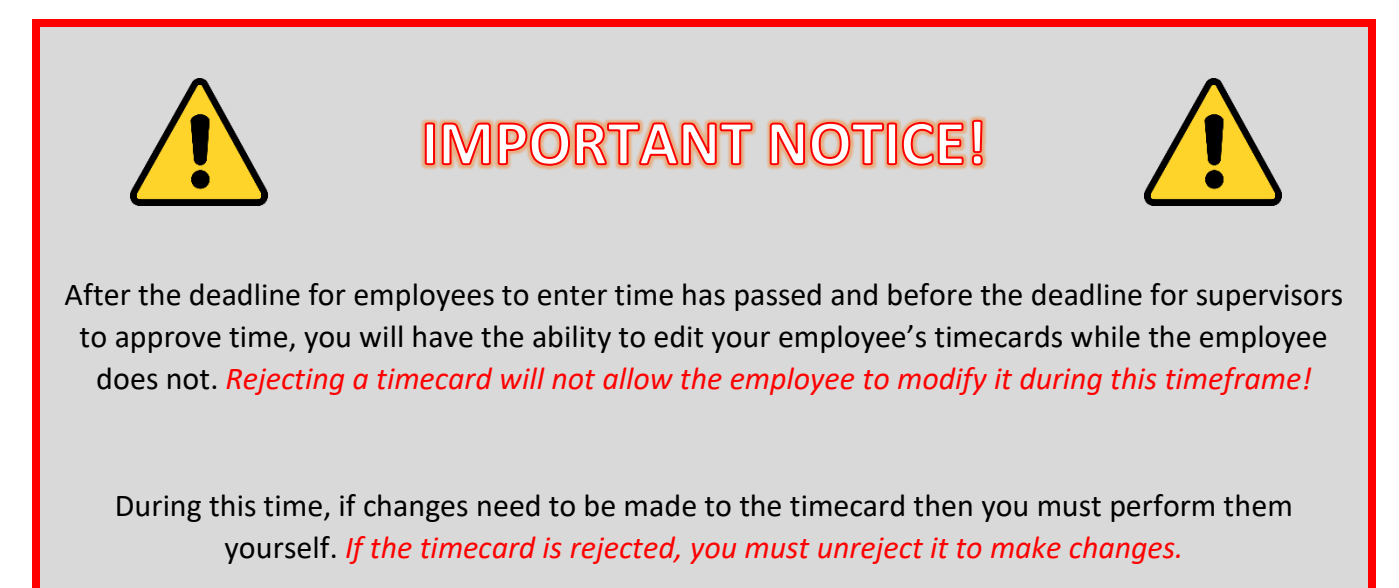

#### **B3) Timecard Actions**

In the top righthand corner of the timecard, you will see the **Actions Menu.** It will look something like this:

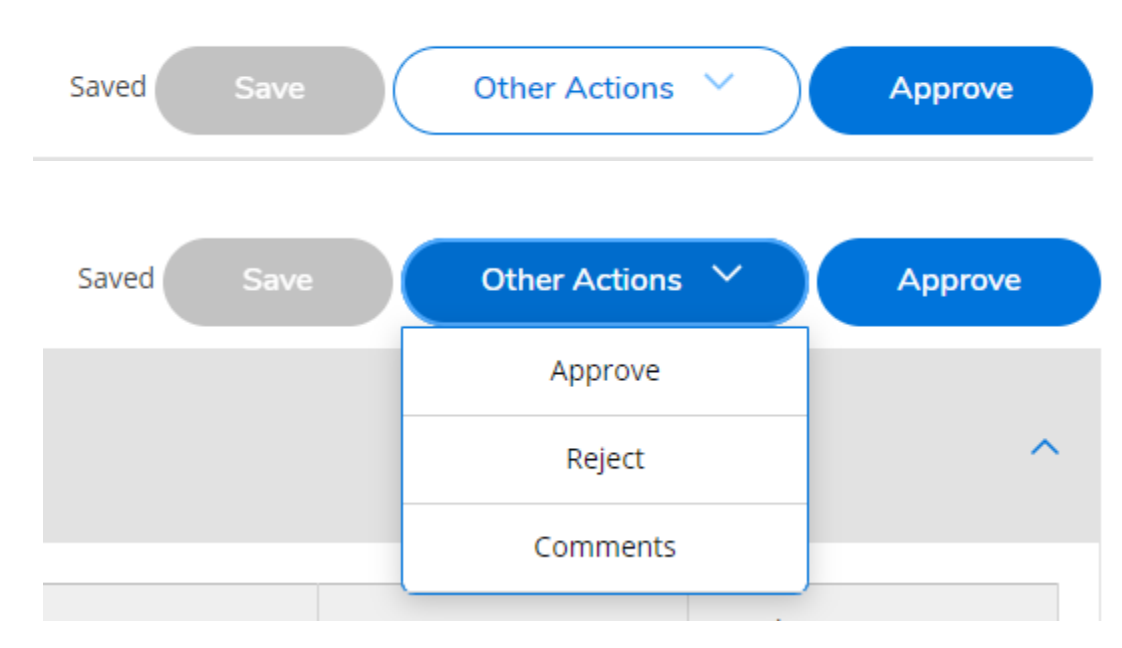

Here is a brief explanation of each action you can perform:

- **Save:** Save any changes you made to the timecard. Self-Service will autosave changes as they occur, so using this action should not be necessary.
- **Approve:** Approve this timecard.
- **Unapprove (replaces approved action for Approved Timecards):** You can unapprove a timecard if changes need to be made. If you need the employee to edit the timecard themselves (assuming the deadline for time entry has not passed), you should Reject it instead.
- **Reject:** Reject this week's timecard, sending it back to the employee to review and resubmit. If you perform this action, you will be required to enter a message to the employee.
- **Unreject:** Unreject a rejected timecard, changing its status back to **Submitted. If the deadline for time entry has passed, you will need to perform this action on rejected timecards and perform the edits yourself!**
- **Comments:** Add a comment to this week's timecard to send to the employee.